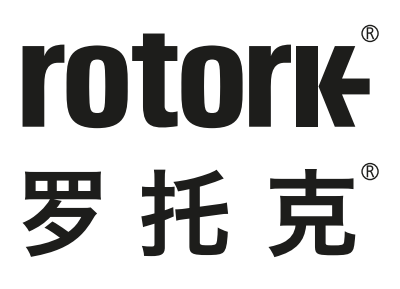

**Keeping the World Flowing** for Future Generations

# **执行器设定器 Pro v1.1**

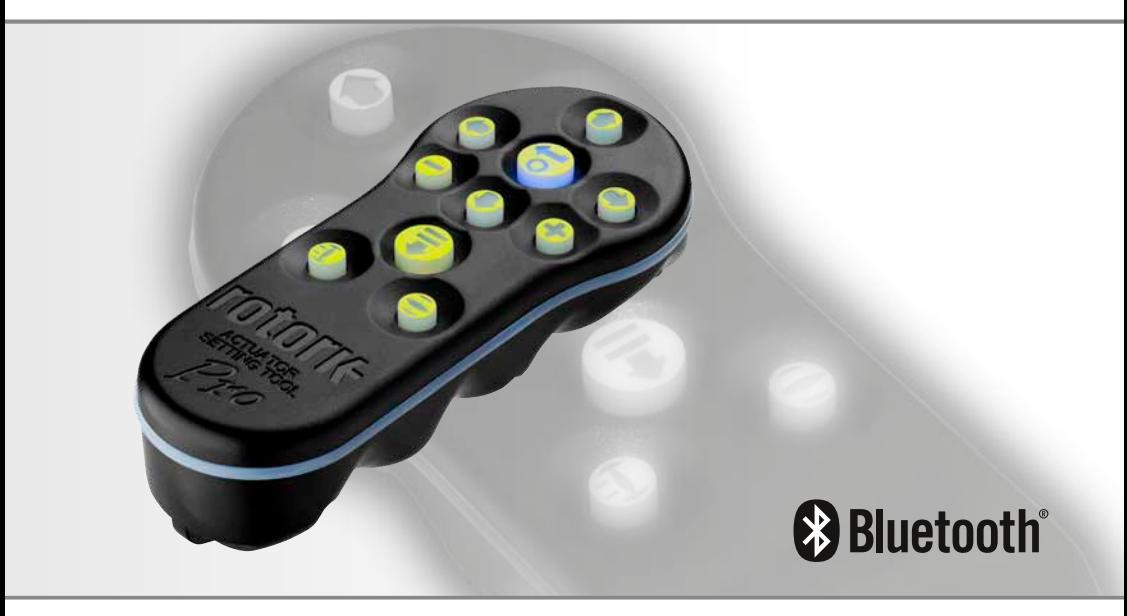

 $CE$   $E$ 

**安全使用、安装及维护手册**

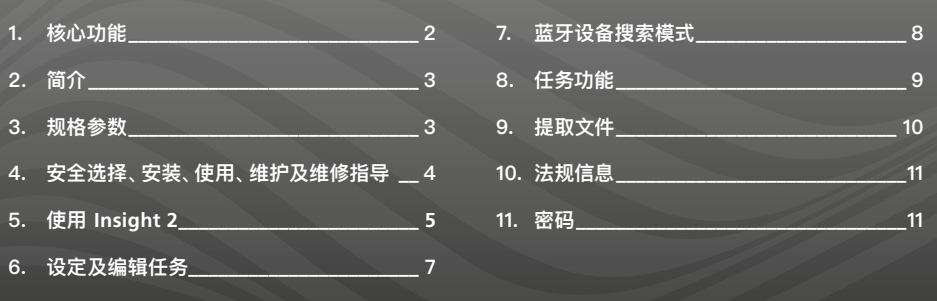

**1. 核心功能**

# **执行器设定器 Pro v1.1 (BTST v1.1)**

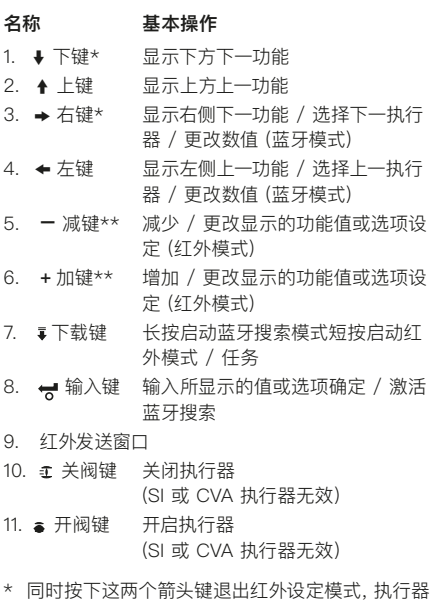

- 显示屏返回压力 / 阀位显示模式。
- \*\* 同时按下这两个按键退出蓝牙设定模式,执行器 设定器进入空闲状态。

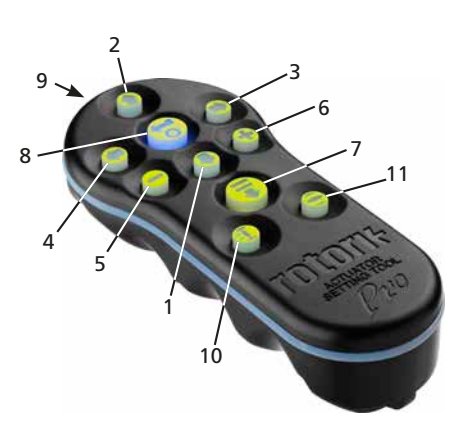

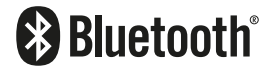

**本手册包含重要的安全信息,在安装、操作或维护 设备之前,请确保已仔细阅读并充分理解本手册的 全部内容。**

# <span id="page-2-0"></span>**2. 简介**

蓝牙设定器 Pro v1.1 (BTST v1.1) 结合了传统红外线 通讯协议和最新的蓝牙无线技术。保留了红外线功 能,以支持 Rotork 以前的产品系列。

BTST v1.1 可以连接到无线蓝牙, 让执行器及相关软 件完成的组态任务。任务是指一组定义的指令,通 过 BTST v1.1 传输到执行器上。不同的任务可以通过 Insight 2 软件进行编辑传输至设定器中。

**警告:**

**仅可选用以下说明中介绍的电池类型。**

**Use only approved battery types as detailed in the instructions section below.**

#### **警告:**

**非原装代替部件可能会妨害设备本质安全。 Substitution of components may impair intrinsic safety.**

## **警告:**

**禁止在危险区域拆开设定器。 Do not open in a hazardous area.**

# **3. 规格参数**

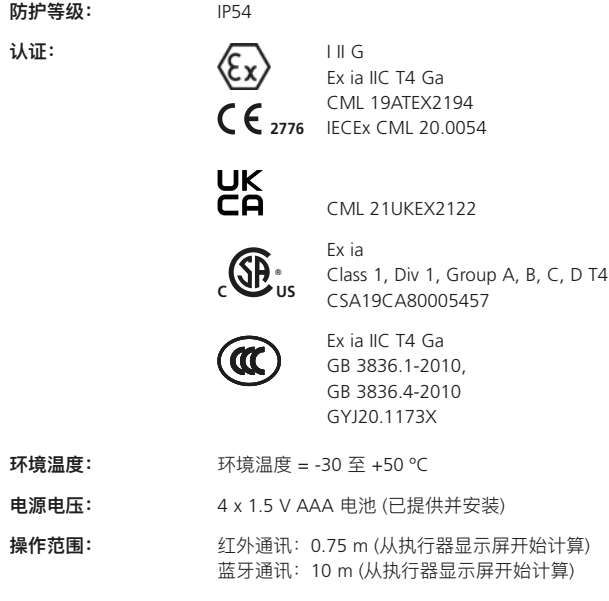

外壳材料: **and a manu a manu a composited by or by or by or by or by or by or by or by or by or by or by or by or by o** 

<span id="page-3-0"></span>以下与危险区域安全使用相关的说明适用于 CSA 认 证号为 80005457、IECEx CML 20.0054, CML 19ATEX2194 和 CML 21UKEX2122.

**1.** BTST v1.1 可在 Division 1 和 2 以及 Zone 0、1 和 2 需要 IIC、IIB、IIA 保护级别且温度组别为 T1 、T2、T3 或 T4 的危险区域使用。

**2.** BTST v1.1 进入危险区域前,必须进行以下检查:

- **a.** 必须检查 BTST v1.1 的功能,确保 "输入" 键下 方红色或绿色 LED 灯在按下任何按键后能点 亮。如果 LED 灯未点亮,需要对 BTST v1.1 进 行检查或更换电池。
- **b.** BTST v1.1 不需要组装或拆卸,但是如果设定器 可能与侵蚀性介质 (例如:影响聚合材料的溶剂) 接触,那么用户需要采取适当的预防措施。定期 检查设定器,确认其外壳未明显受损。禁止使用 明显受损的设备。

**3.** 不允许用户自行维修 BTST v1.1。只允许制造商或 经批准的办事处按照适用规程对设备进行维修。

**4.** BTST v1.1 无需用户调整。

**5.** 蓝牙设定器必须每三个月由受过培训的专业人员 根据适用规程在安全 (非危险区域)、干燥的环境下进 行检查。

**6.** 根据适用规程,可选用以下几类碱性锰或锌锰型 "AAA" 电池,必须在非危险区域进行电池更换:

- 金霸王 Duracell Procell type MN2400
- 劲量 Energizer Ultimate
- 劲量 Energizer HighTech
- 金霸王 Duracell Ultra
- 瓦尔塔 Varta Industrial
- 瓦尔塔 Varta High Energy
- 松下 Panasonic Pro Power
- 永备 Eveready Super
- 金霸王 Duracell Chinese

7. 除了电池以外, BTST v1.1 不含有其他用户可更 换部件,不允许用户自行对设定器进行修理。如果 BTST v1.1 出现故障需要修理, 则不允许继续使用。

<span id="page-4-0"></span>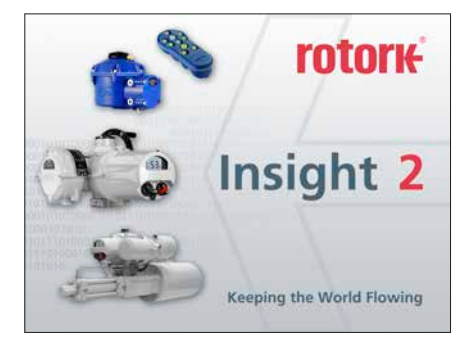

### **Insight 2 登陆**

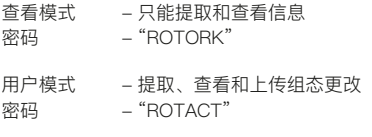

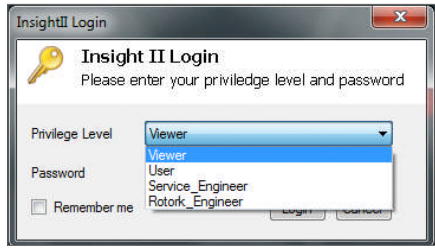

# **警告:**

**注意,在尝试连接执行器之前,必须了解在 BTST v1.1上设定的任务,否则可能会导致执行器不可用或 性能不稳定。有关识别和设置任务的更多信息, 请参见章节 6。**

#### **警告:**

**使用 BTST v1.1 之前,必须清除以前在设定器上设 置的所有任务。**

在不使用 Insight 2 的情况下清除设定器上所有以前 安装的任务,同时长按 ↑ 键和 → 键 5 秒。此时, ★ 和 了键将呈绿色, 交替闪烁, 表明已经清除所 有任务。

#### **BTST v1.1 从属模式**

把执行器调整为从属模式,以便被 Insight 2 软件找 到:同时长按 "输入" 键和 "下载" 键至少 1 秒。"输 入" 键下方的蓝色 LED 灯将会闪烁,表明 BTST v1.1 进入了从属模式,此时设定器可被 Insight 2 软件找 到。任何情况下,设定器不应连接其它 Windows 程 序 (即蓝牙连接软件)。Insight 2 是唯一可以访问设 定器的程序。

#### **将执行器保持在停止状态**

如果任务包含更新执行器固件的步骤,则必须确保执 行器处于 "STOP (停止)" 状态,否则任务将失败。如 果任务不包含更新固件的指令,则不必将执行器设置 在 "STOP (停止)" 状态,但是将其设在停止状态仍是 推荐的做法 (如果现场条件允许)。

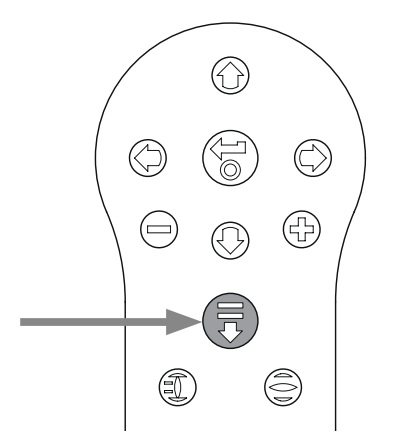

# **5. 使用 Insight 2**

- 1. 连接 BTST v1.1:单击 "Connection (连接)" 选 项,然后点击 "Discover Devices (发现设备)"。 通常可能需要尝试几次才能找到设备。
- 2. 一旦搜索完成,左侧 (Mode) 面板将列出已找到 的设备。

- 3. 右键单击 "Bluetooth Setting Tool (蓝牙设定 器)",然后点击 Connect (连接)。
- 4. 输入键下方的蓝色 LED 将快速闪烁,表明已激活 BTST v1.1 与 Insight 2 软件之间的连接。

此时可查看 / 编辑任务,还可提取收集到的数据。

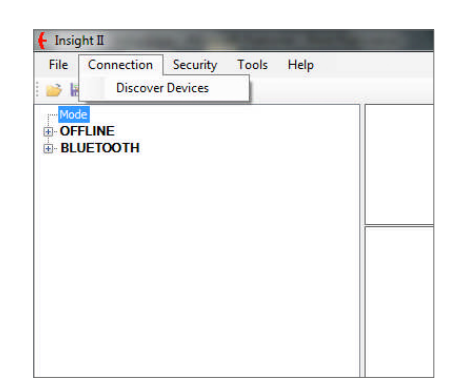

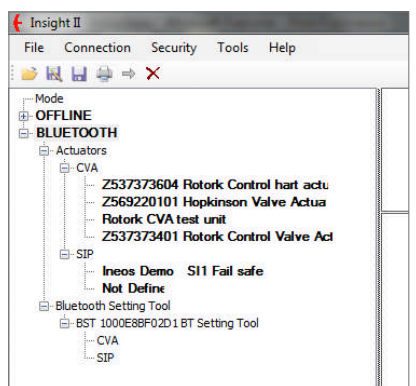

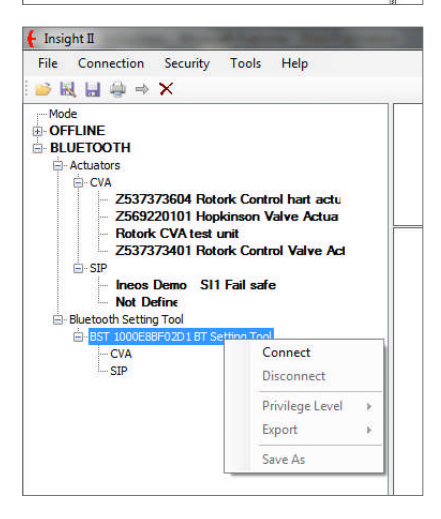

<span id="page-6-0"></span> **警告:**

**组态任务时,注意执行器类型。只为所需的执行器 设定任务。**

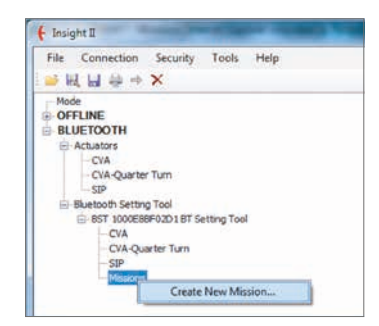

- 1. 如需设定新任务,在设定器导航树中右键单 击 "Mission (任务)", 然后点击 "Create New Mission (创建新任务)"。
- 2. 将弹出一个新任务窗口。
- 3. 使用 Mission Type (任务类型) 下拉框,选择所需 的任务。多数情况可能会选择 Get Configuration and Datalog (获取组态和数据记录)。

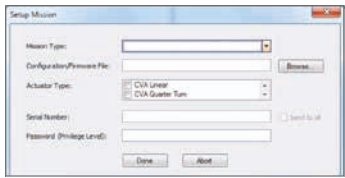

- 4. 然后选择提取这些文件的执行器类型。您可以选 择多种被动任务。
- 5. 如果您只想要从特定的执行器提取,则输入其序 列号。如果想从一个以上的执行器收集文件,则勾 选 "send to all (向所有执行器发送)" 选项框。
- 6. 最后输入执行器的相关密码。有关组态和数据记 录器,参见章节 9。

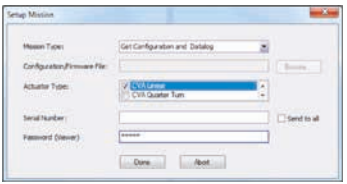

任务设定完成后,单击 "Done (完成)",导航树将更新 显示已经设定的任务。

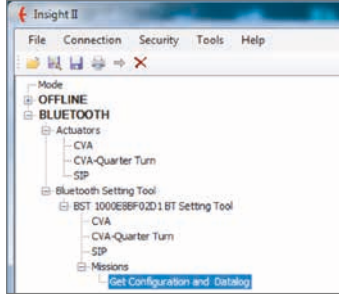

您可以设置多个任务。这通常包括,例如下载使用不 同密码的执行器内的数据记录和组态文件,添加任务 时重复上述相同步骤,更新后的导航树将如下所示:

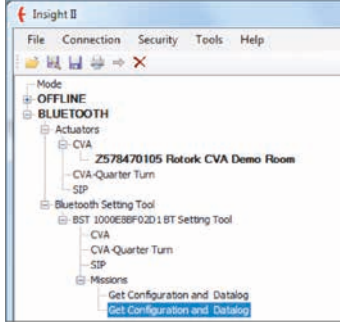

完成任务设置后,可同时按下 + / - 键或使用 Insight 2 的断开功能,使设定器进入空闲模式。 此时,可按第 9 页执行任务章节中的说明执行已经 设置的任务。

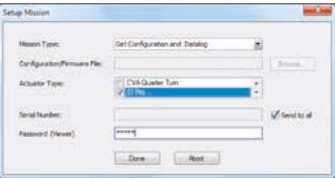

## <span id="page-7-0"></span>**7. 蓝牙设备搜索模式**

#### **1 搜索附近区域的蓝牙设备**

要搜索附近区域的蓝牙设备,需要长按执行器设定器 上的"下载"键 ( ;)。

长按此键时, BTST v11 将持续搜索设备, 搜索过程 中,"输入" 键下方的绿色 LED 灯将闪烁绿光。每次 探测到蓝牙设备时,"输入" 键下方的 LED 灯将呈蓝 色,并闪烁一次。注意,在搜索过程中,不要将设定器 对准红外设备,因为设定器总是会先尝试连接红外设 备 (建议尝试遮盖设定器前部或不对准任何激活的红 外设备)。当松开"下载"键时,如果找到蓝牙设备, 输入" 键下方的 LED 灯将常亮蓝光。如果没有找到 蓝牙设备, "输入"键和"下载"键下方的红色 LED 灯 将交替闪烁。

# ᢙ  $\mathbb{C}$ 65 (Ş I N 0 1

#### **2 选择所需设备**

当 (上述) 搜索完成后且已找到设备时,"输入" 键下方 的蓝色 LED 灯将常亮。这时,可使用左右箭头从已经 找到的执行器中选择所需的执行器。按下左或右箭头 按键将连接到已找到设备列表中的第一个设备。

当 BTST v1.1 尝试连接到下一台执行器时,"输入" 键 和 "下载" 键下方的蓝色 LED 灯将同时闪烁。连接 成功时,两个蓝色 LED 灯将常亮。

IQ3 执行器 显示屏上的蓝色 LED 灯将点亮,以确认 蓝牙通信激活。

CVA 执行器 顶盖上的 LED 灯将呈蓝色, 并闪烁, 用 于确认蓝牙通信激活。

SI Pro 执行器 将在 LCD 下屏确认蓝牙通讯激活,通 信时背光闪烁。

如果连接的执行器不是所需的,只需要按下左或右按 钮选择前一个或下一个执行器即可。

重要的是,执行器蓝牙状态指示 LED 灯或 LCD 显示 屏清晰可见,从而确保连接到正确的执行器。如果连 接的执行器不是所需的,只需要按下左或右按钮选择 前一个或下一个执行器即可。

若要中止操作,同时按下执行器设定器上的 + / - 按 键按钮,执行器设定器将进入空闲状态。

#### <span id="page-8-0"></span> **警告:**

**注意,在尝试连接执行器之前,必须了解在 BTST v1.1 上设置的任务,否则可能会导致执行器不可用 或性能不稳定。有关识别和设置任务的更多信息,参 见章节 4。**

#### **1 将执行器保持在停止状态**

如果任务包含更新执行器固件的步骤,则必须确保执 行器处于 "STOP (停止)" 状态,否则任务将失败。如 果任务不包含更新固件的指令,则不必将执行器设置 在 "STOP (停止)" 状态,但是将其设在停止状态仍是 推荐的做法 (如果现场条件允许)。

#### **2 执行任务**

一旦选择好所需执行器 (如第 8 页章节 2 所述),可 启动任务。"输入" 键下方的蓝色 LED 灯将会点亮, 表明已经选择好了执行器。

按下 "下载" 键,"输入" 键将开始闪烁,两秒内再按 下 "输入" 键启动任务。如果改变主意,两秒内请不 要按下 "输入" 键,该按键最终将停止闪烁,任务将 不会启动。

如果任务顺利完成,"输入" 键和 "下载" 键下方的绿 色 LED 灯将交替闪烁 5 秒,之后蓝灯常亮。如果任 务失败,"输入" 键和 "下载" 键下方的红色 LED 灯 将交替闪烁 5 秒。

若要中止操作,同时按下执行器设定器上的 + / - 按键按钮,执行器设定器将进入空闲状态。

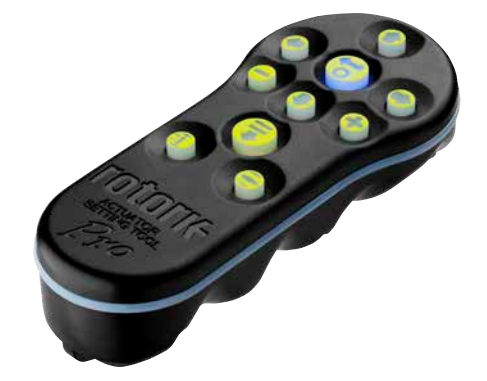

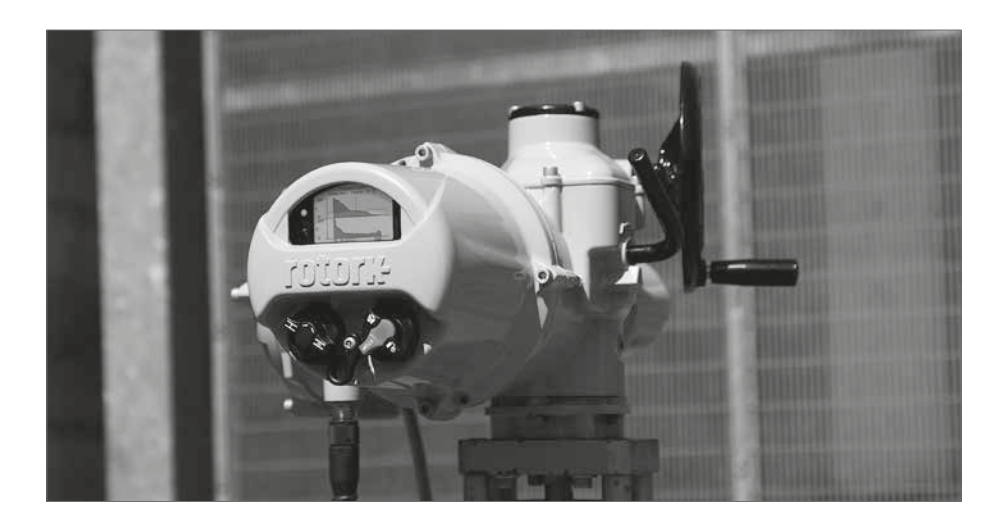

#### <span id="page-9-0"></span>**提取文件**

按章节 5 的说明,将蓝牙设定器 v1.1 变为从属模式。 这时,导航树将显示一个或多个已存在的文件,这些 文件将按执行器系列分类。

单击文件将自动提取和显示该文件。文件成功提取之 后,导航树将展开显示该文件中的各条目。

单击想要访问组态 / 记录文件。

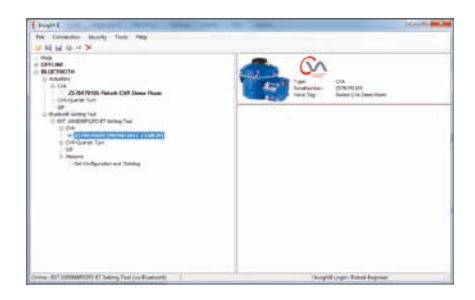

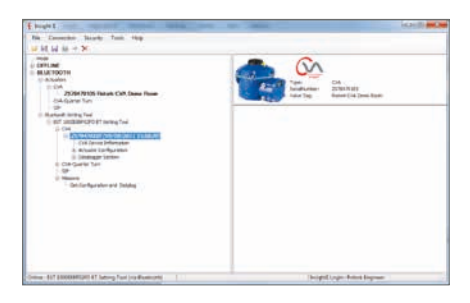

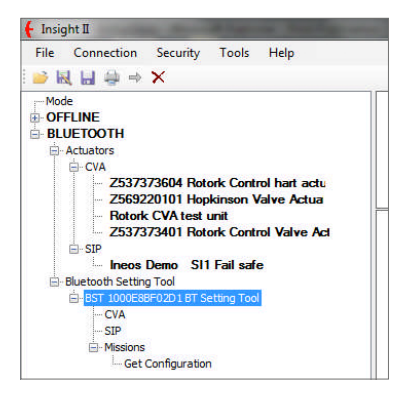

#### <span id="page-10-0"></span>**美国联邦通信委员会(FCC)**

此设备已经过测试,结果表明其符合 FCC 规则第 15 部 B 类数字设备限制要求。这些限制的设计旨在为 居住场所安装条件下的有害干扰提供合理的保护。

本设备会产生、使用并且辐射射频能量。如果未按照 说明正确安装和使用,可能会对无线电通信造成有 害干扰。但是,在特定安装条件下,不保证这类干扰 不会发生。

如果此设备确实对无线电或电视机接收信号造成有 害干扰,而这一点可以通过关闭和打开设备来确定, 那么建议用户尝试使用以下一种或多种措施来消除 干扰:

- 调整接收天线的方向或位置
- 扩大设备与接收器之间的距离
- 将设备连接到其他电路中,而不是接收器所连接 的电路内
- 咨询经销商或有经验的无线电/电视机技术人员 以获得帮助

未经负责的相关部分的明确批准,任何更改或改装可 能会导致用户操作此设备的授权失效。

#### **注意: 射频辐射暴露风险**

此设备不得与其他天线或发射器放在一起,也不得与 这些设备一起使用。

#### **加拿大 - 加拿大工业部(IC)**

此设备符合加拿大工业部 RSS 210 标准。

操作设备须符合以下两个条件:

- (1) 此设备不会造成干扰,且
- (2) 此设备可承受任何外来干扰,包括可能导致非预 期操作的干扰。

#### **注意:**

#### **射频辐射暴露风险**

此无线电设备的安装人员在确定天线的位置或朝向 时,必须确保其产生的射频电场不超过加拿大卫生部 对于一般人群的限制要求;查阅安全法规 6,可从加 拿大卫生部网站 www.hc-sc.gc.ca/rpb 获取。

#### **仅巴西**

此设备为辅助运行设备,因此设备无法有效地进行自 我保护免受有害干扰,即使是相同类型的电台。并且 此设备不会对主设备造成干扰。

# **11. 密码**

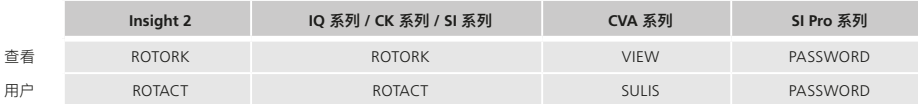

# rotork

Rotork 香港 电话: 00852-25202390 传真: 00852-25289746 Rotork 北京 电话: 010-59756422 传真: 010-59756423 Rotork 成都 电话: 028-86628083 传真: 028-86628182 Rotork 上海 电话: 021-54452910 传真: 021-54452912 Rotork 广州 电话: 020-85560530 传真: 020-85560503 Rotork 西安 电话: 029-89522130 传真: 029-89522117

# www.**rotork**.com

更多关于全球销售和服务网络的信息 请参考我们的官网

UK Rotork plc *tel* +44 (0)1225 733200 *email* mail@rotork.com

PUB095-013-10 出版日期 07/21

作为产品不断发展过程的一部分。Rotork 保留在没有事先通知的情况下修改和变更性能参数的权利。公布的 数据可能会有变化。请访问我们的官网 www.rotork.com 以获得最新版本的资料档案。

Rotork 为注册商标。Rotork 承认所有注册商标。Bluetooth 字标及标识都是注册商标, 由 Bluetooth SIG, Inc 拥有,且 Rotork 对其的任何使用都是进过授权的。在英国地区的出版和印刷都由 Rotork 负责。POLJB0921